# **KPC-1570 Series** 15" Industrial Panel PC with Intel® BayTrail Processors **User's Guide**

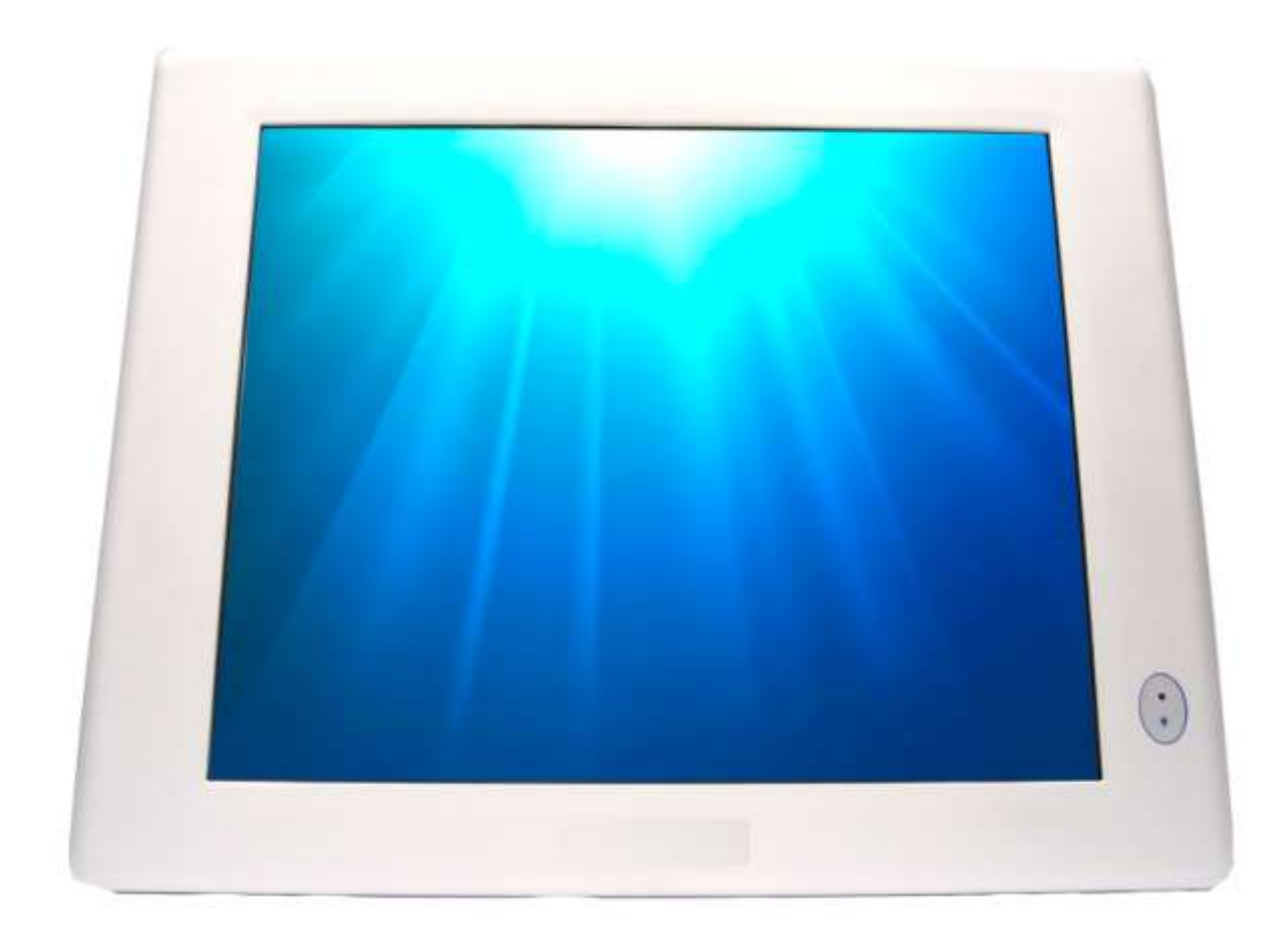

# **Content**

<span id="page-1-0"></span>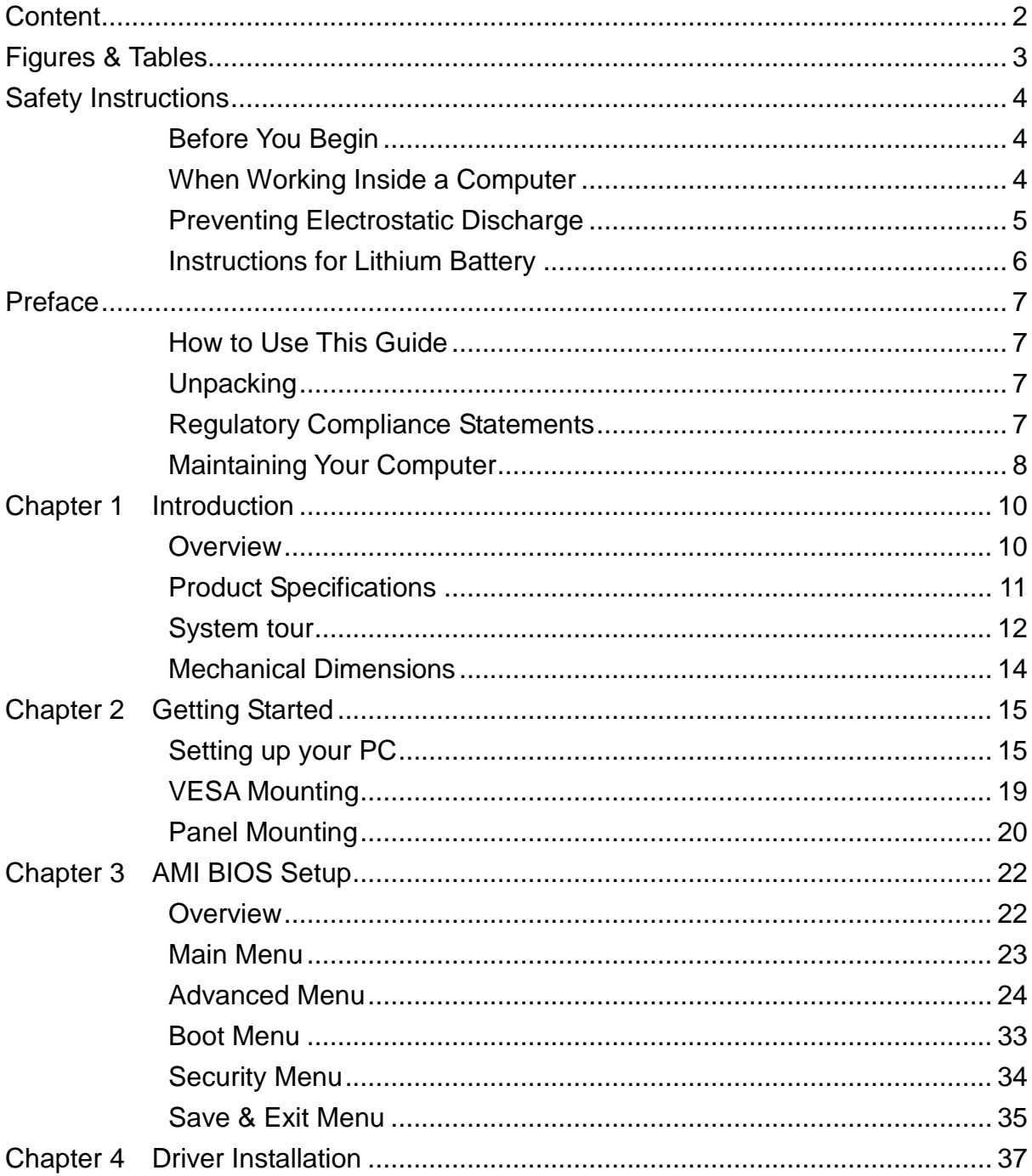

# **Figures & Tables**

<span id="page-2-0"></span>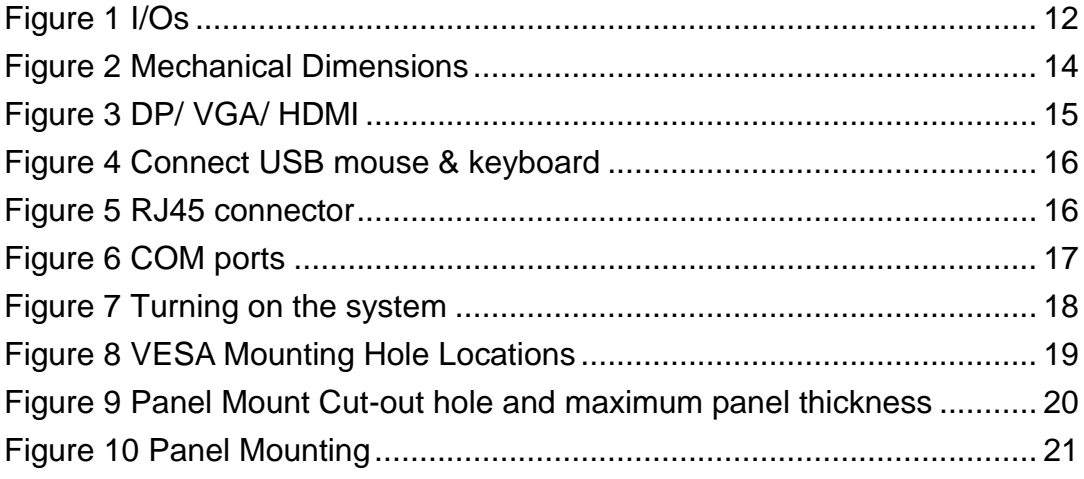

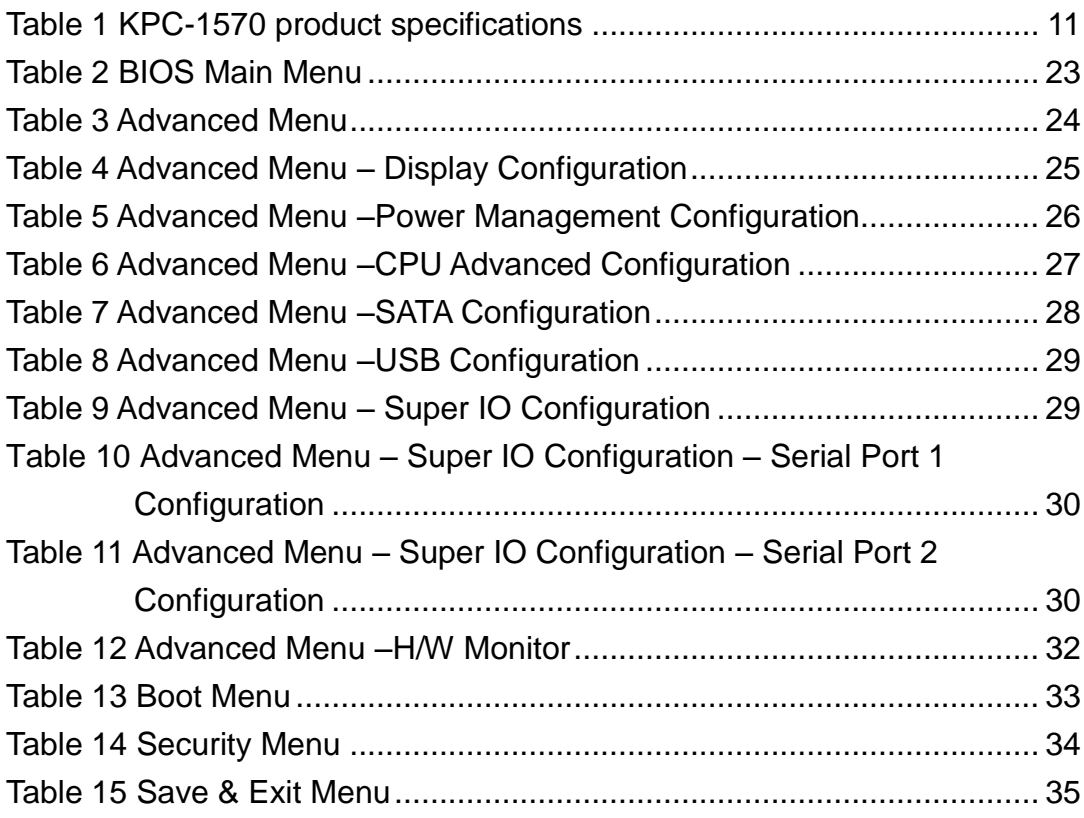

# **Safety Instructions**

# <span id="page-3-1"></span><span id="page-3-0"></span>■ Before You Begin

Before handling the product, read the instructions and safety guidelines on the following pages to prevent damage to the product and to ensure your own personal safety. Refer to the "Advisories" section in the Preface for advisory conventions used in this user's guide, including the distinction between Warnings, Cautions, Important Notes, and Notes.

- Always use caution when handling/operating a computer. Only qualified, experienced, authorized electronics service personnel should access the interior of a computer. The power supplies produce high voltages and energy hazards, which can cause bodily harm.
- Use extreme caution when installing or removing components. Refer to the installation instructions in this user's guide for precautions and procedures. If you have any questions, please contact our Post-Sales Technical Support.
- Access can only be gained by service persons or by users who have been instructed about the reasons for the restrictions applied to the location and about any precautions that shall be taken; and access is through the use of a tool or lock and key, or other means of security, and is controlled by authority responsible for the location.

#### **WARNING**

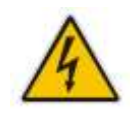

High voltages are present inside the chassis when the unit's power cord is plugged into an electrical outlet. Turn off system power, turn off the power supply, and then disconnect the power cord from its source before removing the chassis cover. Turning off the system power switch does not remove power to components.

# <span id="page-3-2"></span>**When Working Inside a Computer**

Before taking covers off a computer, perform the following steps:

1. Turn off the computer and any peripherals.

- 2. Disconnect the computer and peripherals from their power sources or subsystems to prevent electric shock or system board damage. This does not apply when hot swapping parts.
- 3. Follow the guidelines provided in "Preventing Electrostatic Discharge" on the following page.
- 4. Disconnect any telephone or telecommunications lines from the computer.

In addition, take note of these safety guidelines when appropriate:

- To help avoid possible damage to system boards, wait five seconds after turning off the computer before removing a component, removing a system board, or disconnecting a peripheral device from the computer.
- When you disconnect a cable, pull on its connector or on its strain-relief loop, not on the cable itself. Some cables have a connector with locking tabs. If you are disconnecting this type of cable, press in on the locking tabs before disconnecting the cable. As you pull connectors apart, keep them evenly aligned to avoid bending any connector pins. Also, before connecting a cable, make sure both connectors are correctly oriented and aligned.

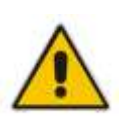

#### **CAUTION**

Do not attempt to service the system yourself except as explained in this user's guide. Follow installation and troubleshooting instructions closely.

# <span id="page-4-0"></span>**Preventing Electrostatic Discharge**

Static electricity can harm system boards. Perform service at an ESD workstation and follow proper ESD procedure to reduce the risk of damage to components. We strongly encourage you to follow proper ESD procedure, which can include wrist straps and smocks, when servicing equipment.

You can also take the following steps to prevent damage from electrostatic discharge (ESD):

- When unpacking a static-sensitive component from its shipping carton, do not remove the component's antistatic packing material until you are ready to install the component in a computer. Just before unwrapping the antistatic packaging, be sure you are at an ESD workstation or grounded. This will discharge any static electricity that may have built up in your body.
- When transporting a sensitive component, first place it in an antistatic container or packaging.
- Handle all sensitive components at an ESD workstation. If possible, use antistatic floor pads and workbench pads.
- Handle components and boards with care. Don't touch the components or contacts on a board. Hold a board by its edges or by its metal mounting bracket.
- Do not handle or store system boards near strong electrostatic, electromagnetic, magnetic, or radioactive fields.

# <span id="page-5-0"></span>■ **Instructions for Lithium Battery**

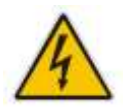

## **WARNING**

Danger of explosion when battery is replaced with incorrect type. Only replace with the same or equivalent type recommended by the manufacturer.

Do not dispose of lithium batteries in domestic waste. Dispose of the battery according to the local regulations dealing with the disposal of these special materials (e.g. to the collecting points for disposal of batteries)

# **Preface**

# <span id="page-6-1"></span><span id="page-6-0"></span>■ How to Use This Guide

This guide is designed to be used as step-by-step instructions for installation, and as a reference for operation, troubleshooting, and upgrades.

# <span id="page-6-2"></span>**Unpacking**

When unpacking, follow these steps:

- 1. After opening the box, save it and the packing material for possible future shipment.
- 2. Remove all items from the box. If any items listed on the purchase order are missing, notify Our customer service immediately.
- 3. Inspect the product for damage. If there is damage, notify Our customer service immediately. Refer to "Warranty Policy" for the return procedure.

# <span id="page-6-3"></span>■ Regulatory Compliance Statements

This section provides the FCC compliance statement for Class A devices.

## **FCC Compliance Statement:**

This equipment has been tested and found to comply with limits for a Class A digital device, pursuant to Part 15 of the FCC rules. These limits are designed to provide reason able protection against harmful interference in residential installations. This equipment generates, uses, and can radiate radiofrequency energy, and if not installed and used in accordance with the instructions, may cause harmful interference to radio communications. However, there is no guarantee that interference will not occur in a particular installation. If this equipment does cause interference to radio or television equipment reception, which can be determined by turning the equipment off and on, the user is encouraged to try to correct the interference by one or more of the following measures:

- Reorient or relocate the receiving antenna.
- Increase the separation between the equipment and receiver.
- Connect the equipment to an outlet on a circuit different from that to which the receiver is connected.
- Consult the dealer or an experienced radio/TV technician for help.

Changes or modifications not expressly approved by us could void the user's authority to operate the equipment.

## **NOTE**

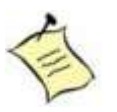

The assembler of a personal computer system may be required to test the system and/or make necessary modifications if a system is found to cause harmful interference or to be noncompliant with the appropriate standards for its intended use.

# <span id="page-7-0"></span>**Maintaining Your Computer**

## **Environmental Factors**

#### **Temperature**

The ambient temperature within an enclosure may be greater than room ambient temperature. Installation in an enclosure should be such that the amount of air flow required for safe operation is not compromised. Consideration should be given to the maximum rated ambient temperature. Overheating can cause a variety of problems, including premature aging and failure of chips or mechanical failure of devices.

If the system has been exposed to abnormally cold temperatures, allow a two-hour warm-up period to bring it up to normal operating temperature before turning it on. Failure to do so may cause damage to internal components, particularly the hard disk drive.

#### **Humidity**

High-humidity can cause moisture to enter and accumulate in the system. This moisture can cause corrosion of internal components and degrade such properties as electrical resistance and thermal conductivity. Extreme moisture buildup inside the system can result in electrical shorts, which can cause serious damage to the system.

Buildings in which climate is controlled usually maintain an acceptable level of humidity for system equipment. However, if a system is located in an unusually humid location, a dehumidifier can be used to maintain the humidity within an

acceptable range. Refer to the "Specifications" section of this user's guide for the operating and storage humidity specifications.

## **Power Protection**

The greatest threats to a system's supply of power are power loss, power spikes, and power surges caused by electrical storms, which interrupt system operation and/or damage system components. To protect your system, always properly ground power cables and one of the following devices.

## ■ Surge Protector

Surge protectors are available in a variety of types and usually provide a level of protection proportional with the cost of the device. Surge protectors prevent voltage spikes from entering a system through the AC power cord. Surge protectors, however, do not offer protection against brownouts, which occur when the voltage drops more than 20 percent below the normal AC line voltage level.

## **Line Conditioner**

Line conditioners go beyond the overvoltage protection of surge protectors. Line conditioners keep a system's AC power source voltage at a fairly constant level and, therefore, can handle brownouts. Because of this added protection, line conditioners cost more than surge protectors. However, line conditioners cannot protect against a complete loss of power.

## **Uninterruptible Power Supply**

Uninterruptible power supply (UPS) systems offer the most complete protection against variations on power because they use battery power to keep the server running when AC power is lost. The battery is charged by the AC power while it is available, so when AC power is lost, the battery can provide power to the system for a limited amount of time, depending on the UPS system. UPS systems range in price from a few hundred dollars to several thousand dollars, with the more expensive unit s allowing you to run larger systems for a longer period of time when AC power is lost. UPS systems that provide only 5 minutes of battery power let you conduct an orderly shutdown of the system, but are not intended to provide continued operation. Surge protectors should be used with all UPS systems, and the UPS system should be Underwriters Laboratories (UL) safety approved.

# **Chapter 1**

# **Introduction**

# <span id="page-9-1"></span><span id="page-9-0"></span>■ Overview

The KPC-1570 Panel PCs is supporting Intel® BayTrail Processors. Featured are DDR3L SODIMM, Storage includes a 2.5" SATA hard drive or a solid-state drive (SSD), and slim optical drive. Supported interfaces include 2x GbE LAN, HD audio, 2x COM, 4x USB 2.0 ports, 1x USB 3.0, VGA and HDMI, thus easily meeting a broad range of customer requirements. The KPC series provide a compact, high performance human-machine interface, with optimal shock, vibration and temperature resistance for tough industrial demands.

## **Checklist**

- KPC-1570
- **Power Adapter**
- **Power Cord**
- Driver CD
- Quick installation Guide
- Optional VESA Mounting Kit
- Optional wireless LAN

## **Features**

- 15" LCD Display with 1024x768 resolution
- $\blacksquare$  Intel<sup>®</sup> BayTrail processors
- $\blacksquare$  Intel<sup>®</sup> HD Graphics
- DDR3 800/1066MHz memory support up to 4GB
- $\blacksquare$  1x HDMI, 1x VGA
- 2x GbE, 2x COMs, 4x USB 2.0, 1x USB 3.0, 1x Mini-PCIe slot
- **Fanless design**

# <span id="page-10-0"></span>**Product Specifications**

<span id="page-10-1"></span>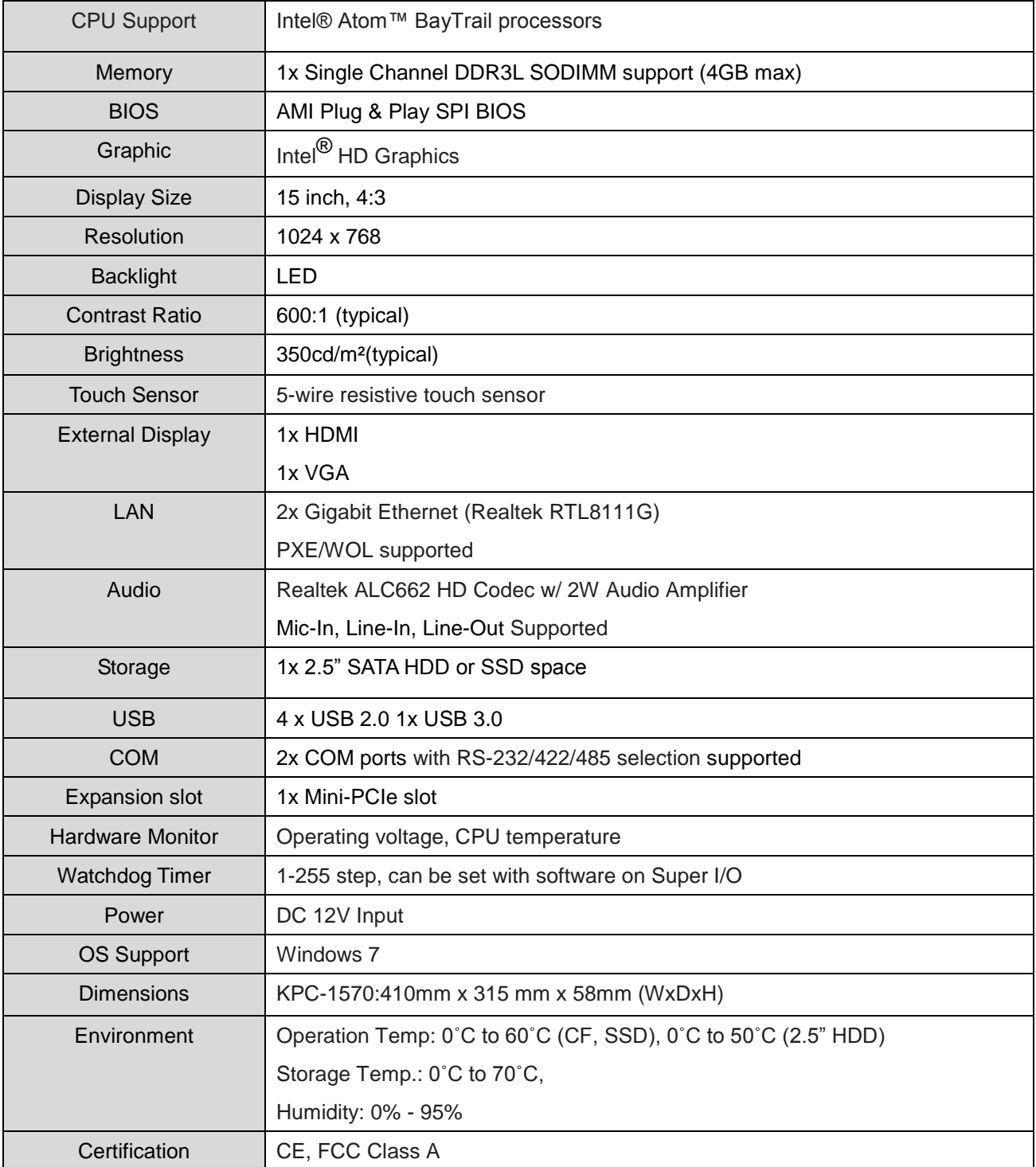

Table 1 KPC-1570 product specifications

# <span id="page-11-0"></span>**System tour**

Refer to the diagrams below to identify the components of the system.

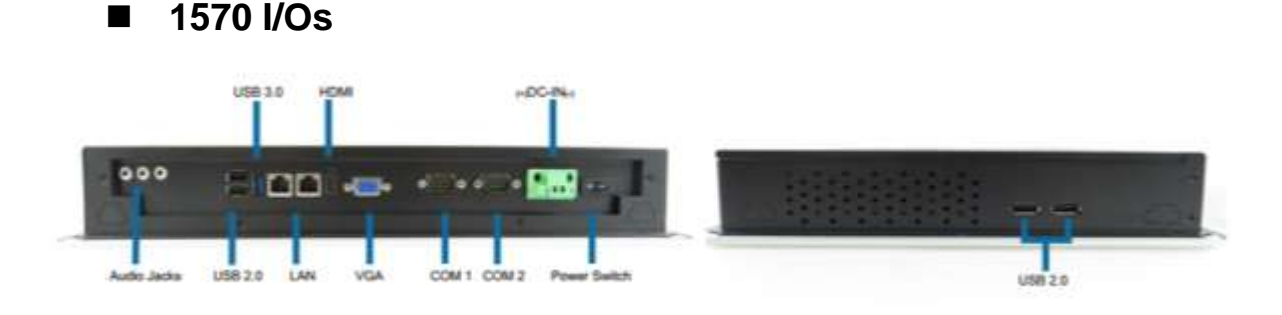

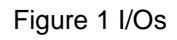

#### <span id="page-11-1"></span>**USB**

The USB (Universal Serial Bus) port is compatible with USB devices such as keyboards, mouse devices, cameras, and hard disk drives. USB allows many devices to run simultaneously on a single computer, with some peripheral acting as additional plug-in sites or hubs.

## **Power Switch**

The power switch allows powering ON and OFF the system.

#### **Ethernet**

The eight-pin RJ-45 LAN port supports a standard Ethernet cable for connection to a local network.

## **Power Input**

The supplied power adapter converts AC power to DC for use with this jack. Power supplied through this jack supplies power to the PC. To prevent damage to the PC, always use the supplied power adapter.

#### **DP**

DP is a display interface used to connect a video source to a display device such as a computer monitor or a television set.

#### **HDMI**

HDMI connector for display output

## **VGA**

D-Sub 15 pin VGA connector for display output

## **COM**

D-Sub 9 pin connector for RS-232/422/485 connection

## **Line Out (Green)**

The stereo headphone jack is used to connect the system's audio out signal to amplified speakers or headphones.

## **MIC-IN (Pink)**

The microphone jack is designed to connect the microphone used for video conferencing, voice narrations, or simple audio recordings.

## **Line-IN (Blue)**

The Line-in jack is designed to take input from a higher-powered sound source.

# <span id="page-13-0"></span>**Mechanical Dimensions**

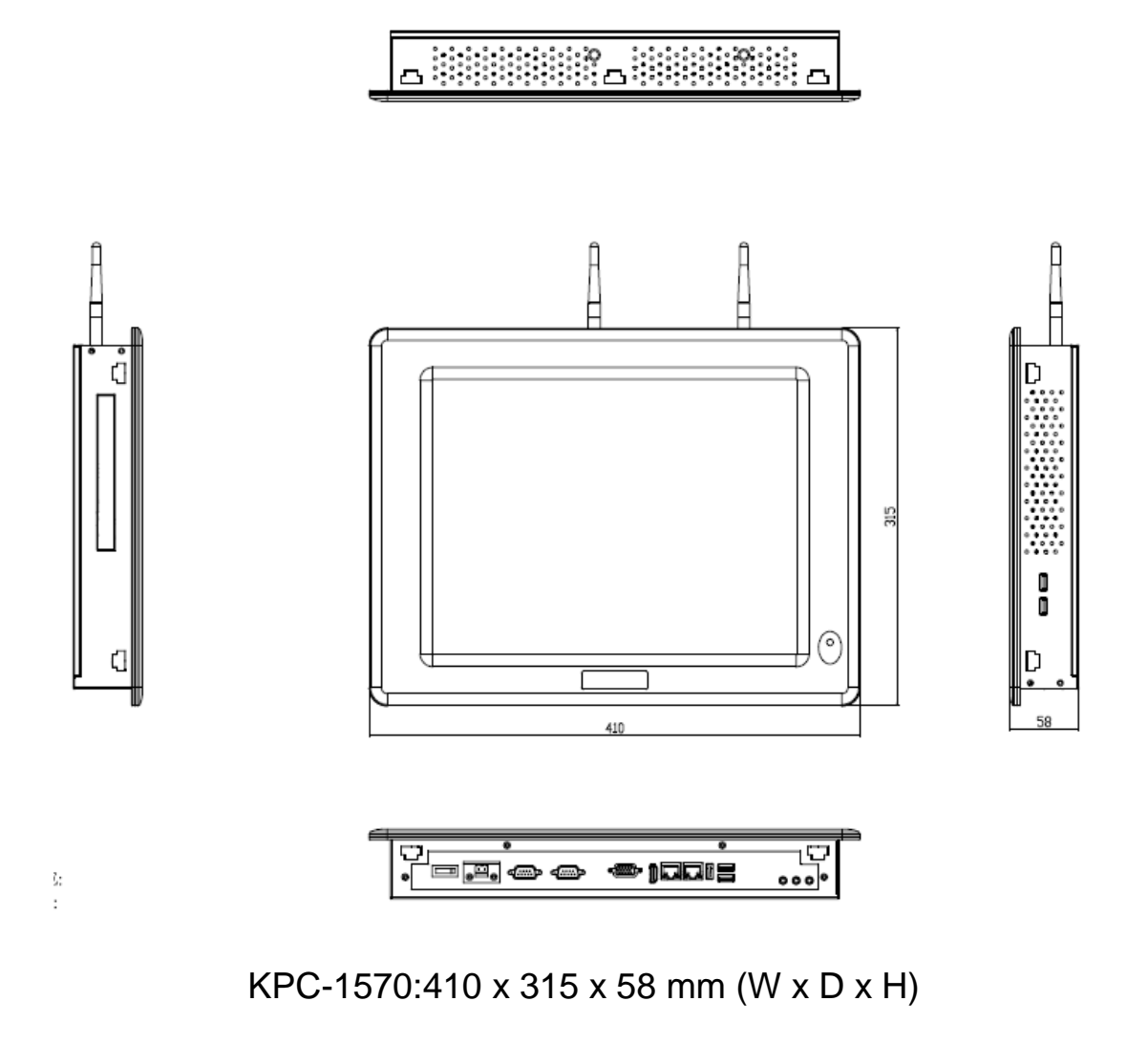

<span id="page-13-1"></span>Figure 2 Mechanical Dimensions

#### **Chapter 2**

# **Chapter 2**

# **Getting Started**

# <span id="page-14-1"></span><span id="page-14-0"></span>**Setting up your PC**

## ■ Connecting the monitor

Connect the VGA/ HDMI cable from your display to the VGA/ HDMI port.

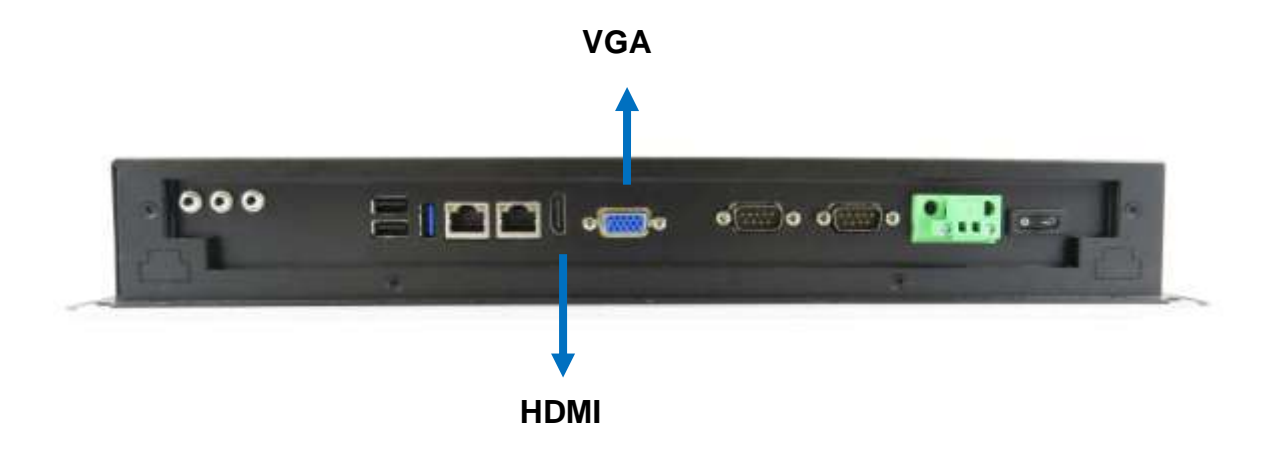

<span id="page-14-2"></span>Figure 3 VGA/ HDMI

## **Connecting USB mouse & keyboard**

Your KPC-1570 does not come with a keyboard and mouse, but you can use any USB keyboard or mouse with your computer.

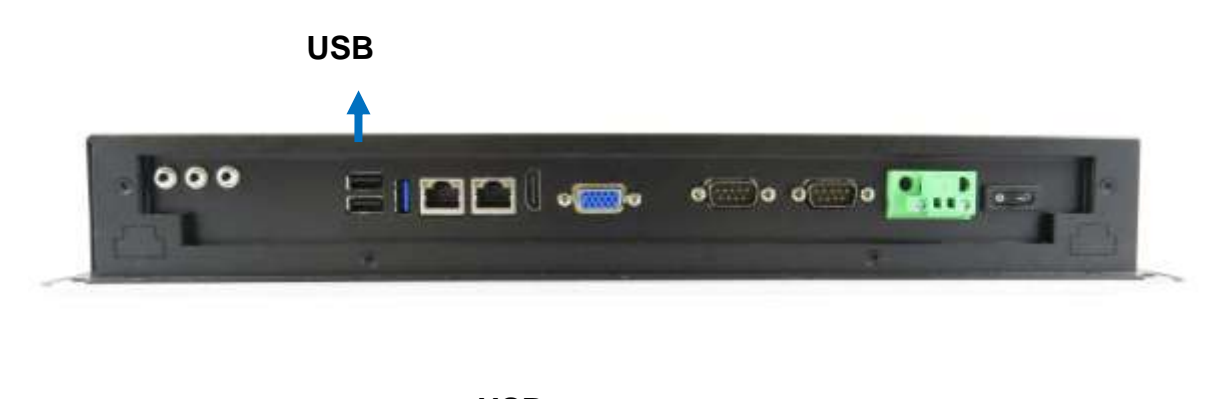

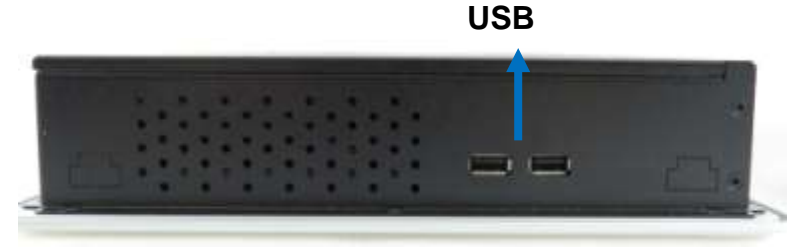

Figure 4 Connect USB mouse & keyboard

<span id="page-15-0"></span>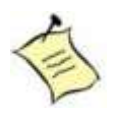

## **NOTE**

Using a third-party USB mouse or keyboard may require software drivers. Check the manufacturer's website for the latest software drivers.

## ■ Connecting to a network device

Connect one end of a network cable to the LAN port on the system rear panel and the other end to a hub or switch.

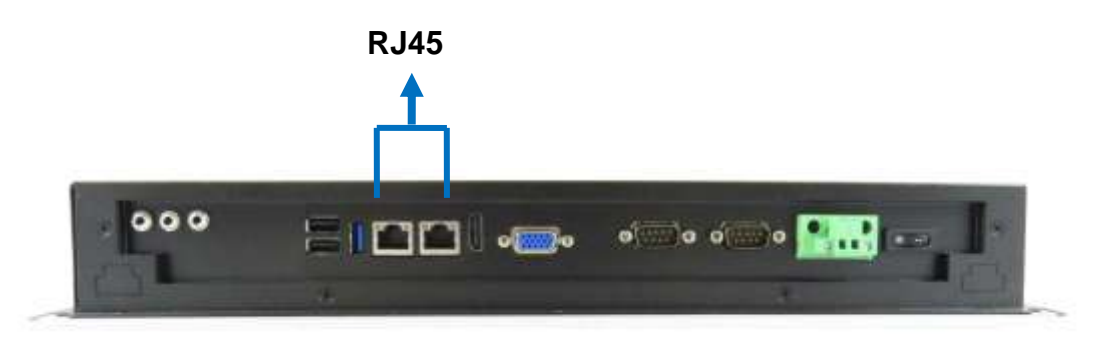

<span id="page-15-1"></span>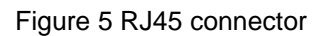

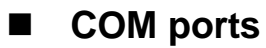

COM ports with the pin definitions.

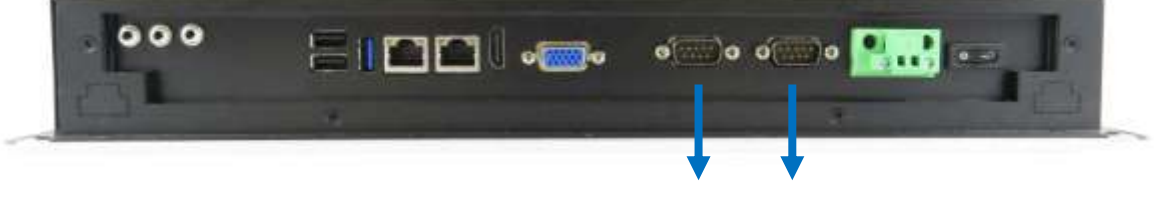

**COM 1 COM 2**

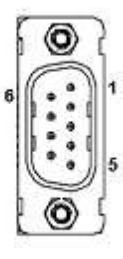

#### COM1~2 RS-232/422/485 Port 1 Wafer **Pin RS-232 RS-422 Half Duplex**

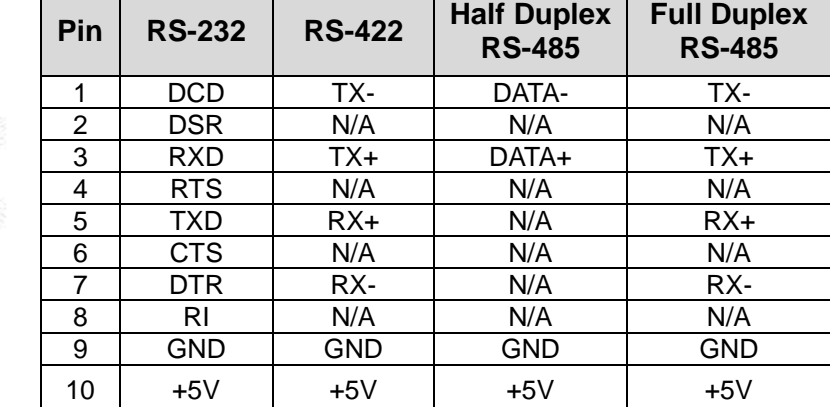

<span id="page-16-0"></span>Figure 6 COM ports

## **Turning on the system**

- 1. Connect the power adapter cable to the DC jack (DC IN) of the KPC-1570
- 2. Connect the power cable to the power adapter
- 3. Connect the power cable to a power outlet
- 4. Press the power switch on the front panel to turn on the system

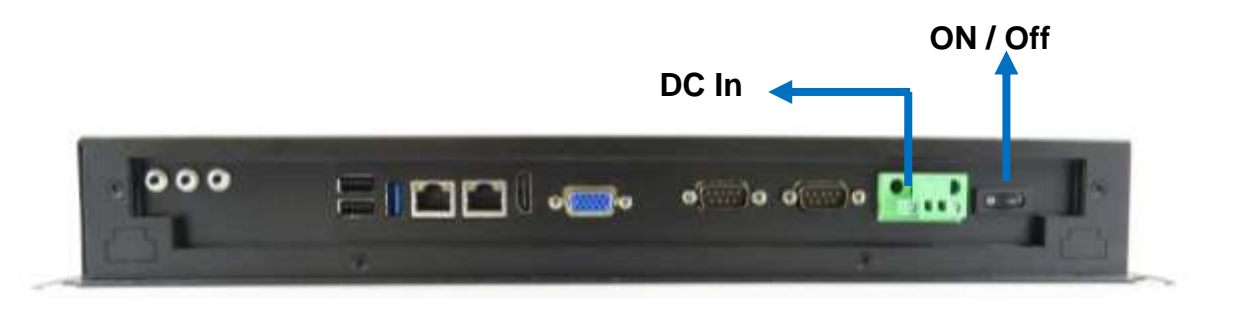

<span id="page-17-0"></span>Figure 7 Turning on the system

# <span id="page-18-0"></span>**VESA Mounting**

The product comes with VESA FDMI 75/100 standard mounting holes as shown below. Use 4 screws with the appropriate length for your mounting bracket.

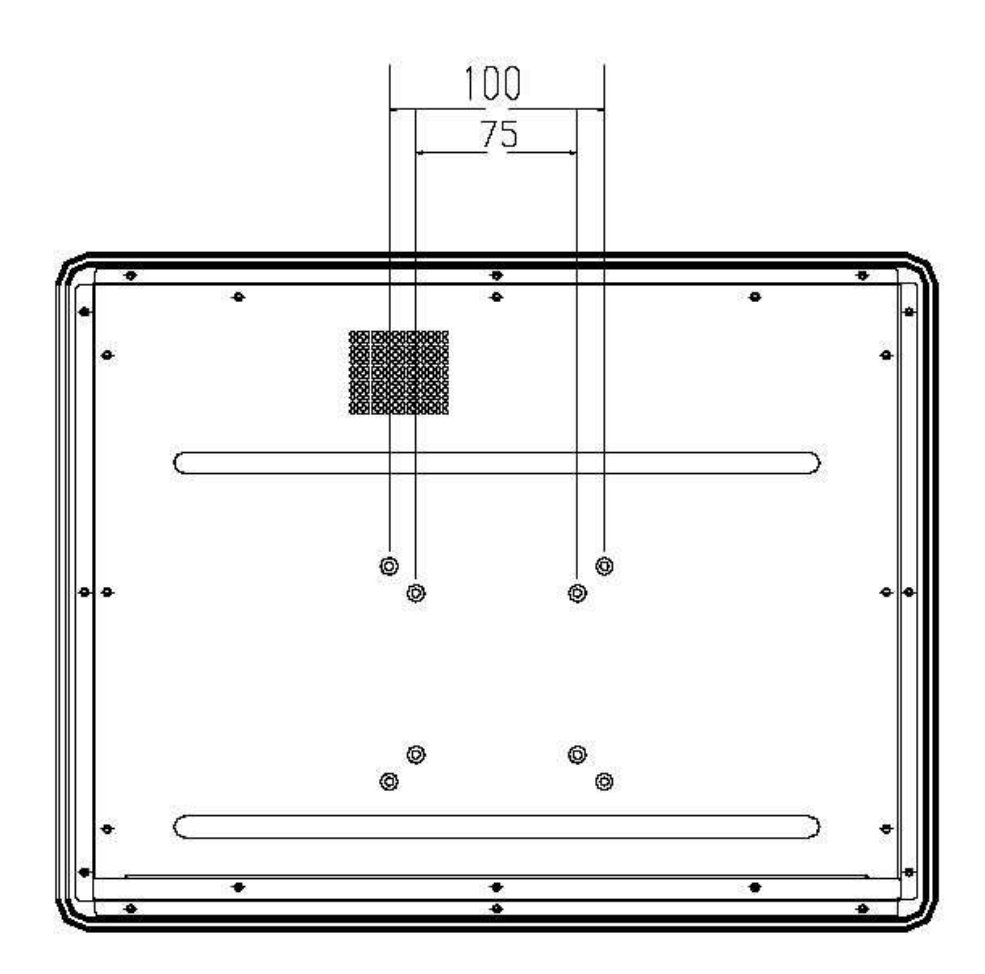

Figure 8 VESA Mounting Hole Locations

## **NOTE**

<span id="page-18-1"></span>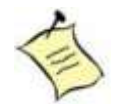

.

To fasten the metal shelf, your monitor must comply with VESA75 or VESA100 standard. The VESA mounting kit is optional.

# <span id="page-19-0"></span>**Panel Mounting**

The Panel PC can be panel mounted and comes with brackets and screws for this purpose. The required cutout for panel mounting and maximum panel thickness is shown below.

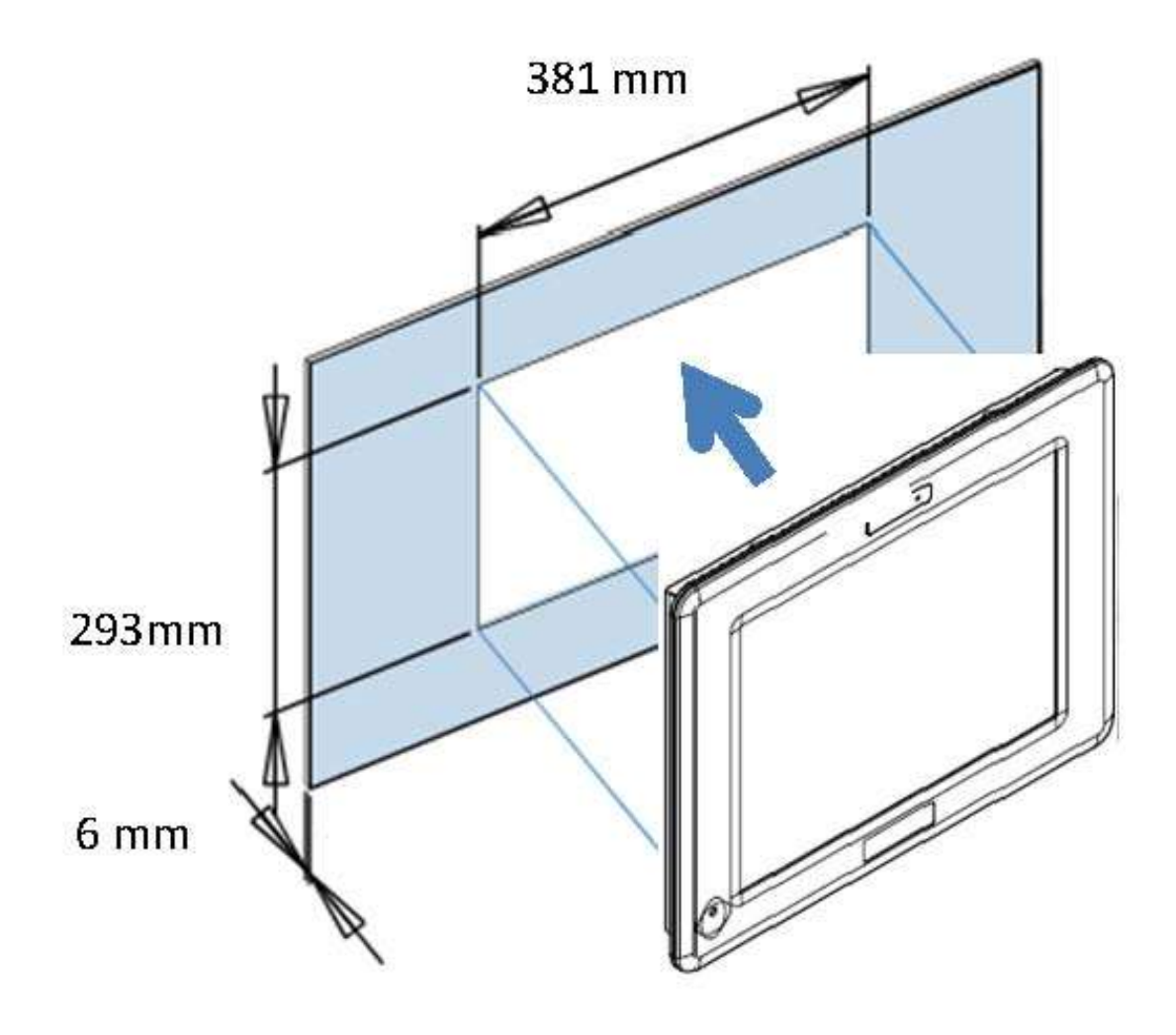

<span id="page-19-1"></span>Figure 9 Panel Mount Cut-out hole and maximum panel thickness

Below are the demonstrations of how to do panel mounting.

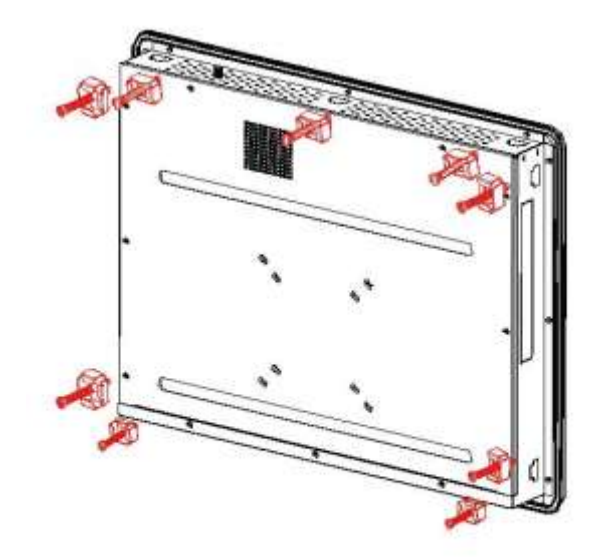

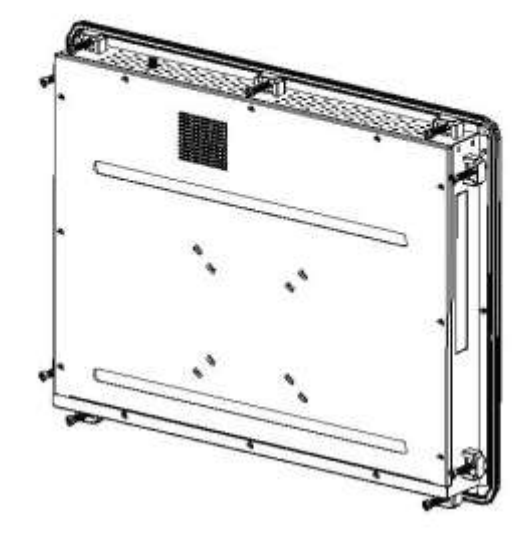

Figure 10 Panel Mounting

**Step1**

right.

Tightening the screws as shown

<span id="page-20-0"></span>**Step2** Done

# **Chapter 3**

# <span id="page-21-0"></span>**AMI BIOS Setup**

# <span id="page-21-1"></span>**Overview**

This chapter provides a description of the AMI BIOS. The BIOS setup menus and available selections may vary from those of your product. For specific information on the BIOS for your product, please contact us.

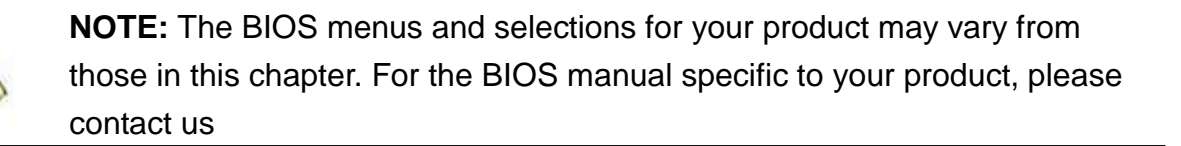

AMI's ROM BIOS provides a built-in Setup program, which allows the user to modify the basic system configuration and hardware parameters. The modified data will be stored in a battery-backed CMOS, so that data will be retained even when the power is turned off. In general, the information saved in the CMOS RAM will not need to be changed unless there is a configuration change in the system, such as a hard drive replacement or when a device is added.

It is possible for the CMOS battery to fail, which will cause data loss in the CMOS only. If this happens you will need to reconfigure your BIOS settings.

# <span id="page-22-0"></span>**Main Menu**

The BIOS Setup is accessed by pressing the DEL key after the Power-On Self-Test (POST) memory test begins and before the operating system boot begins. Once you enter the BIOS Setup Utility, the Main Menu will appear on the screen. The Main Menu provides System Overview information and allows you to set the System Time and Date. Use the "<" and ">" cursor keys to navigate between menu screens.

<span id="page-22-1"></span>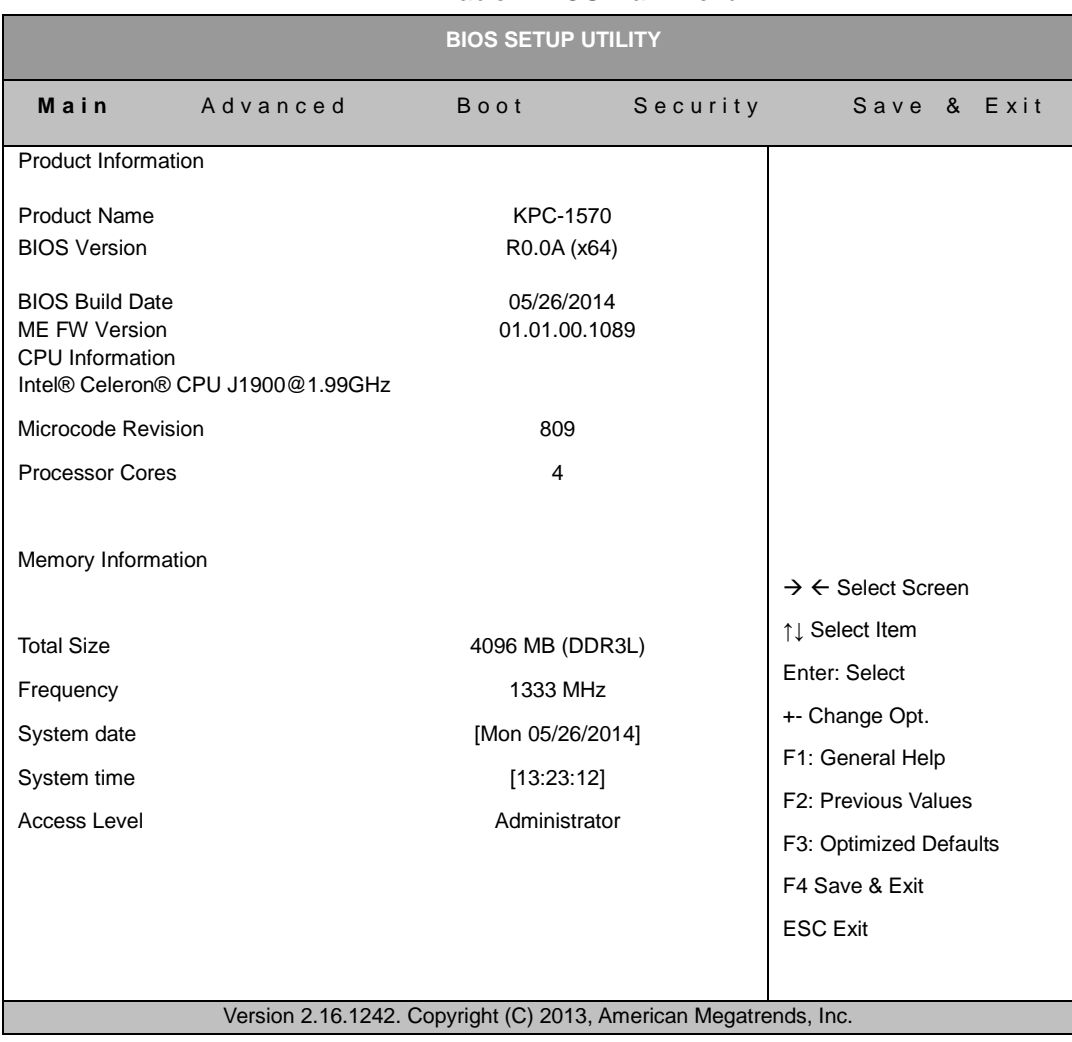

Table 2 BIOS Main Menu

# <span id="page-23-0"></span>**Advanced Menu**

<span id="page-23-1"></span>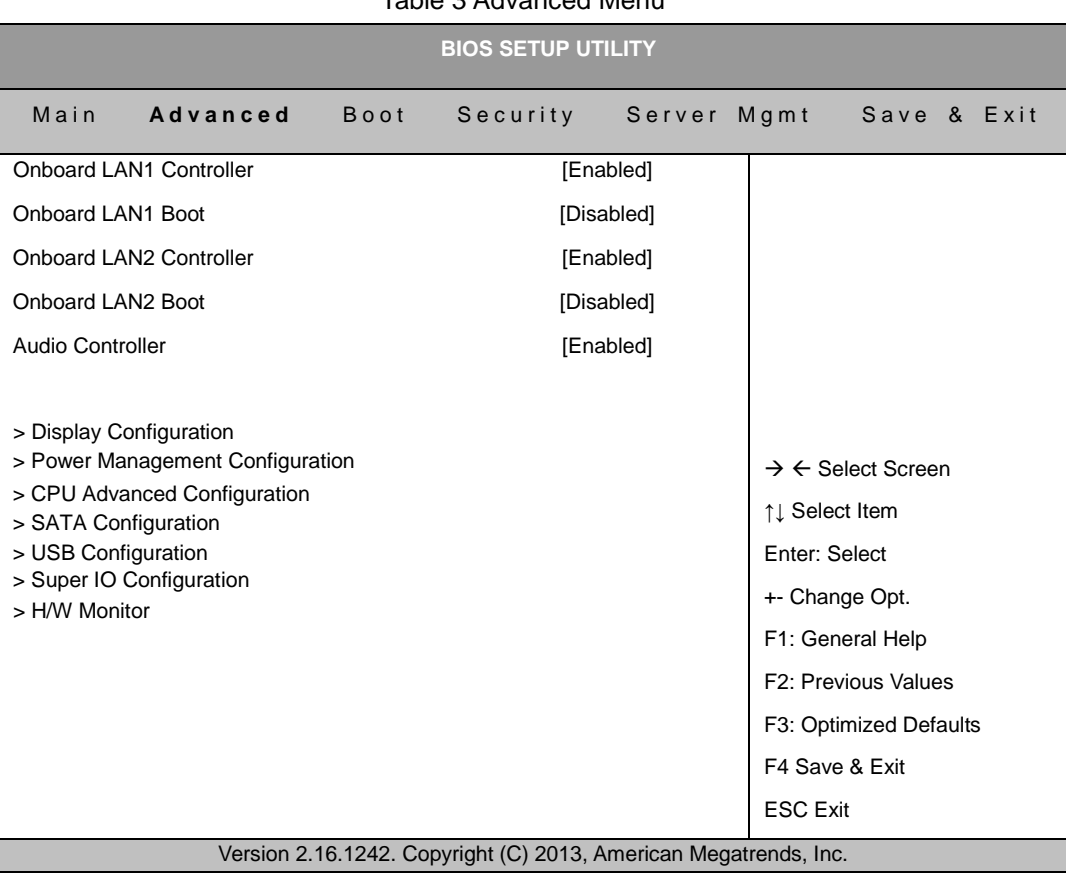

#### Table 3 Advanced Menu

#### **Onboard LAN 1 Controller**

Options: Disabled, Enabled

**Onboard LAN 1 Boot** 

Options: Disabled, Enabled

#### **Onboard LAN 2 Controller**

Options: Disabled, Enabled

## **Onboard LAN 2 Boot**

Options: Disabled, Enabled

### **Audio Controller**

Options: Disabled, Enabled

<span id="page-24-0"></span>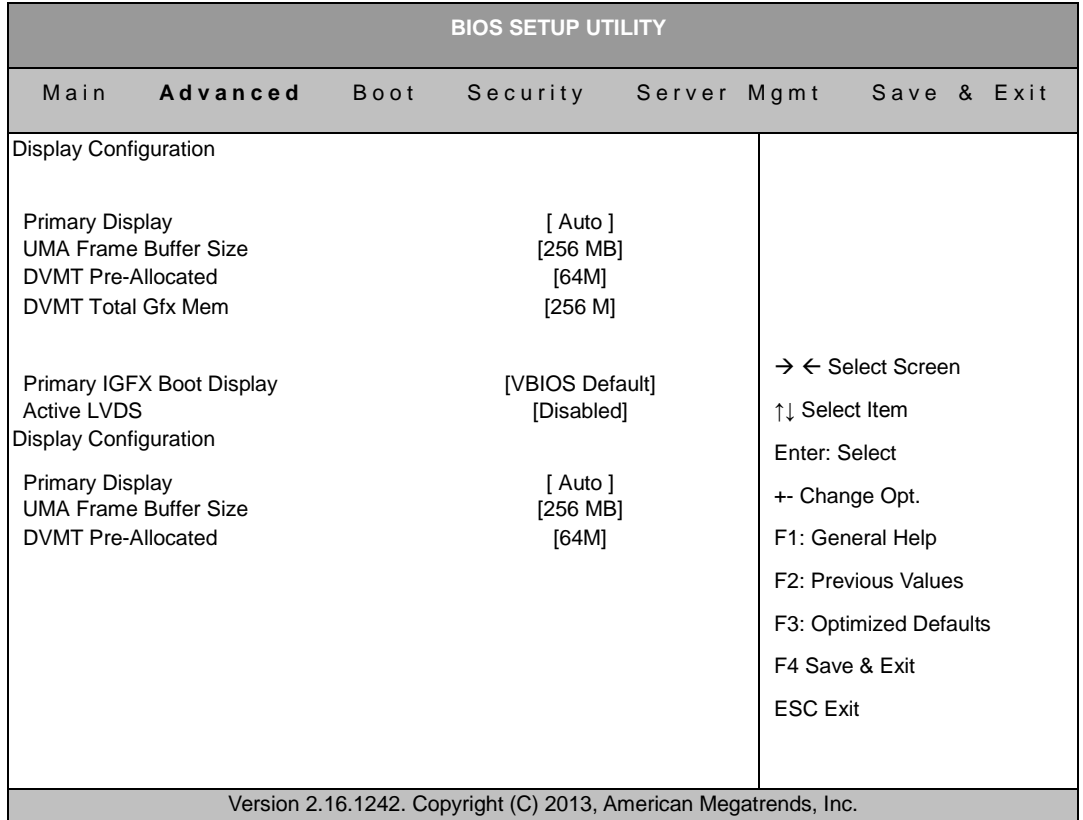

#### Table 4 Advanced Menu – Display Configuration

#### **Primary Display**

Options: Auto, IGD

#### **UMA Frame Buffer Size**

Options: 128MB, 256MB, 512MB

#### **DVMT Pre-Allocated**

Options:64M, 96M, 128M, 160M, 192M, 224M, 256M, 288M, 320M, 352M, 384M, 416M, 448M, 480M, 512M

#### **DVMT Total Gfx Mem**

Options: 128M, 256M, MAX

#### **Primary IGFX Boot Display**

Options: VBIOS Default, CRT, HDMI, LVDS

#### **Active LVDS**

Options: Disabled, Enabled

#### **LVDS Panel Type**

Options:640x480 18Bit 1CH ; 800x480 18Bit 1CH; 800x600 18Bit 1CH; 1024x768 18Bit 1CH; 1440x900 18Bit 1CH; 1600x900 18Bit 1CH;

#### **LVDS Backlight Control Mode**

Options: Valtage ; PWM

#### **LVDS Backlight Control -Voltage**

Options: 0.0V ; 0.5V ; 1.0V ; 1.5V ; 2.0V ; 2.5V ; 3.0V ; 3.5V ; 4.0V ; 4.5V ; 5.0V

<span id="page-25-0"></span>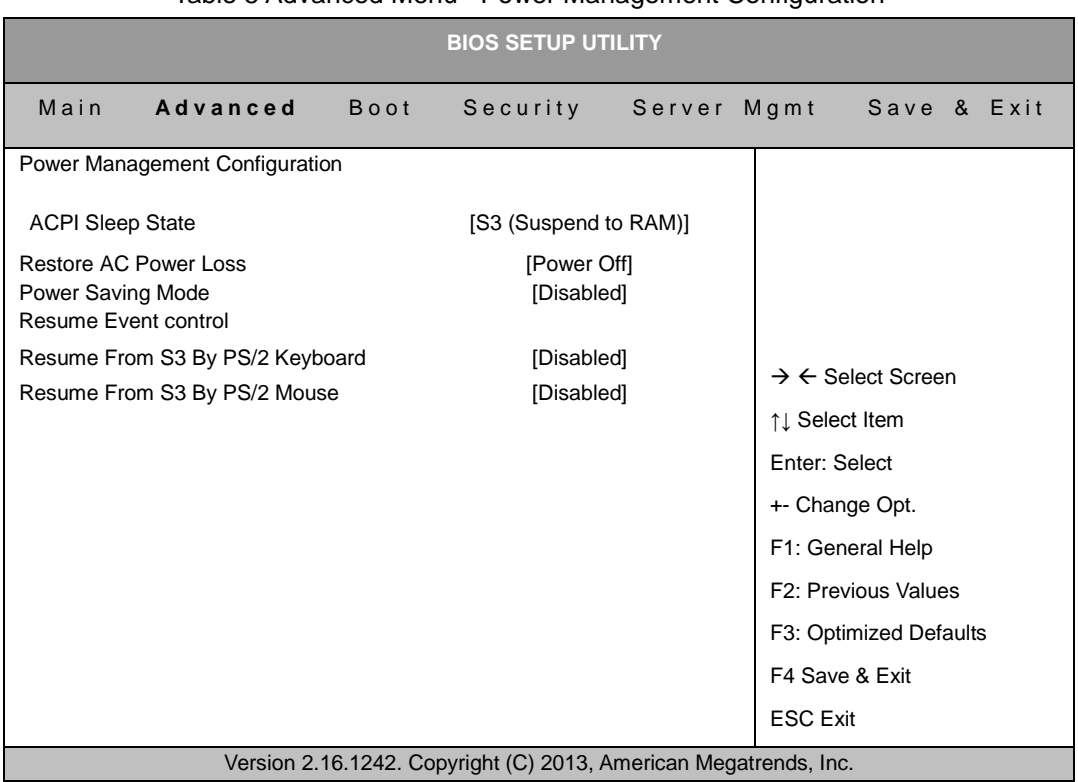

#### Table 5 Advanced Menu –Power Management Configuration

#### **ACPI Sleep State**

Options: Suspend Disabled, S1 (CPU Stop Clock), S3 (Suspend to RAM)

**Restore AC Power Loss** 

Options: Power Off, Power On, Last State

#### **Resume From S3 By PS/2 Keyboard**

Options: Disabled, Enabled

#### **Resume From S3 By PS/2 Mouse**

Options: Disabled, Enabled

**Resume By PCIE Device** 

Options: Disabled, Enabled

#### **Resume By RTC Alarm**

Options: Disabled, Enabled

#### **EUP Power Saving Mode**

Options: Disabled, Enabled

#### **Watchdog Timer Configuration**

■ **WDT Function** [Disabled] Options: Disabled, Enabled

<span id="page-26-0"></span>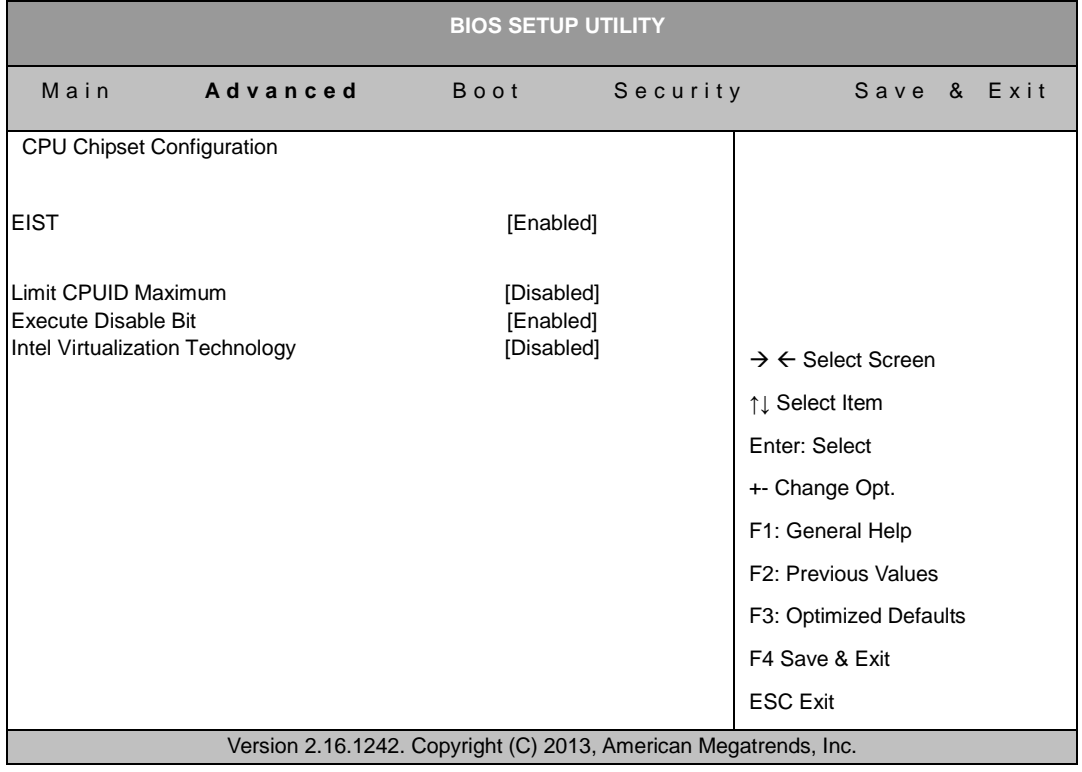

#### Table 6 Advanced Menu –CPU Advanced Configuration

## **EIST**

Options: Disabled, Enabled **Limit CPUID Maximum** Options: Disabled, Enabled **Execute Disable Bit**  Options: Disabled, Enabled **Intel ® Virtualization Tech** Options: Disabled, Enabled

<span id="page-27-0"></span>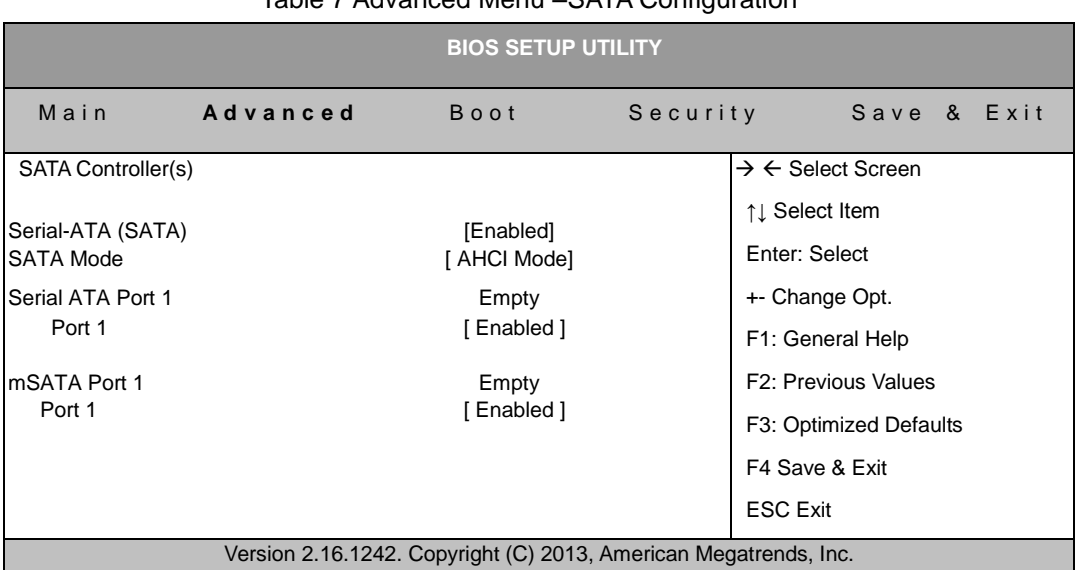

#### Table 7 Advanced Menu –SATA Configuration

## **SATA**

Options: Disabled, Enabled

## **SATA Mode**

Options: IDE Mode, AHCI Mode **Port 1** Options: Disabled, Enabled

<span id="page-28-0"></span>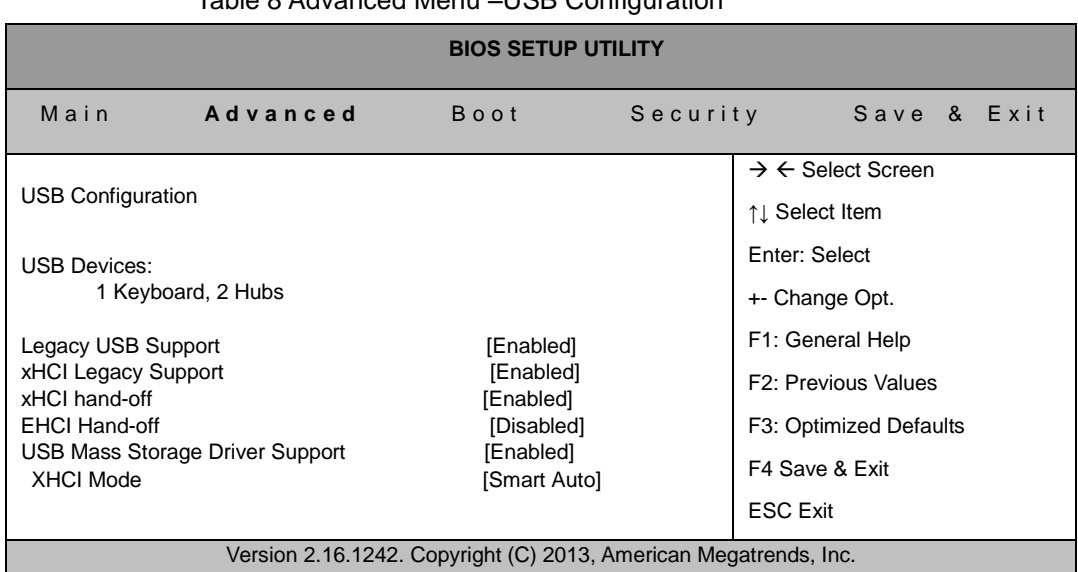

#### Table 8 Advanced Menu –USB Configuration

## **Legacy USB Support**

Options: Disabled, Enabled, Auto

#### **EHCI hand-off**

Options: Disabled, Enabled

#### **Mass Storage Device**

Options: Auto, Floppy, Forced FDD, Hard Disk, CD-ROM

#### Table 9 Advanced Menu – Super IO Configuration

<span id="page-28-1"></span>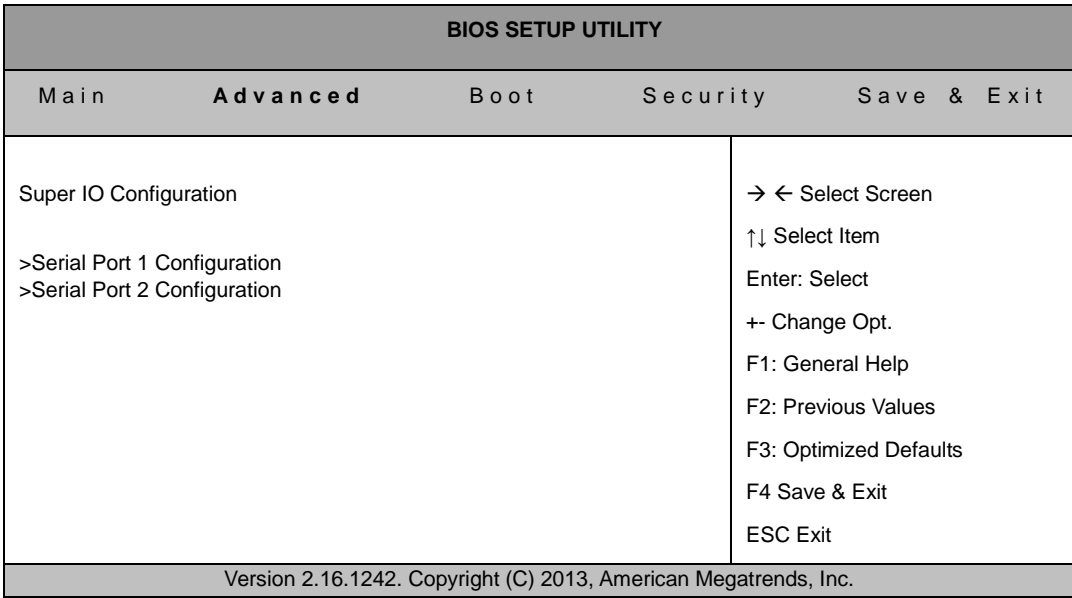

<span id="page-29-0"></span>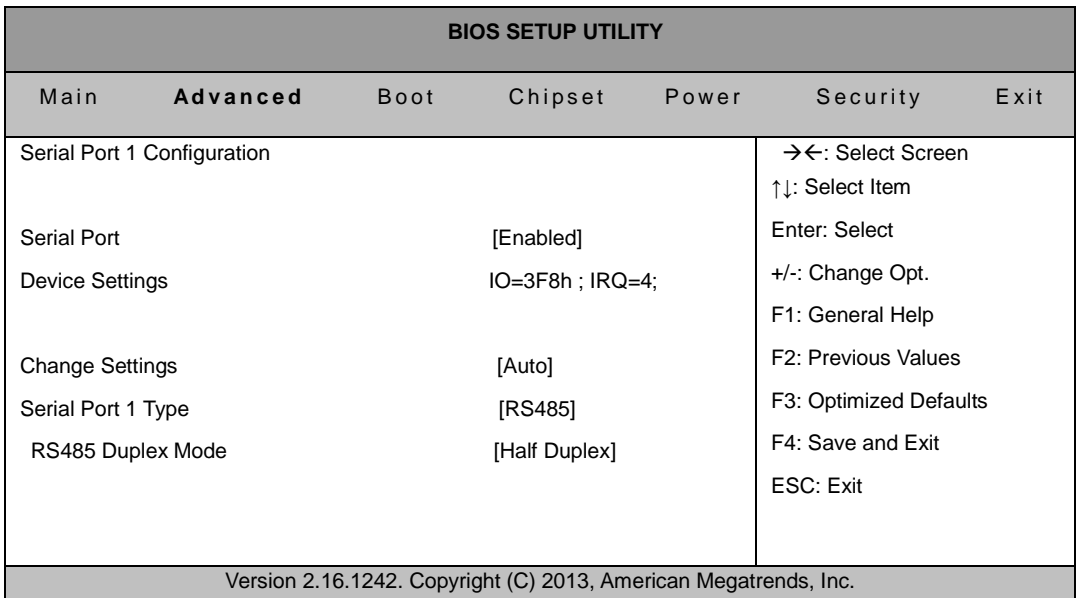

Table 10 Advanced Menu – Super IO Configuration – Serial Port 1 Configuration

## <span id="page-29-1"></span>**Serial Port**

Options: Disabled, Enabled

#### **Change Settings**

Options: Auto,

IO=3F8h; IRQ=4;

IO=3F8h; IRQ=3, 4, 5, 6, 7, 9, 10, 11, 12;

IO=2F8h; IRQ=3, 4, 5, 6, 7, 9, 10, 11, 12;

IO=3E8h; IRQ=3, 4, 5, 6, 7, 9, 10, 11, 12;

IO=2E8h; IRQ=3, 4, 5, 6, 7, 9, 10, 11, 12;

#### **Serial Port Type**

Options: RS232, RS422, RS485

#### **RS485 Duplex Mode**

Options: Full Duplex; Half Duplex

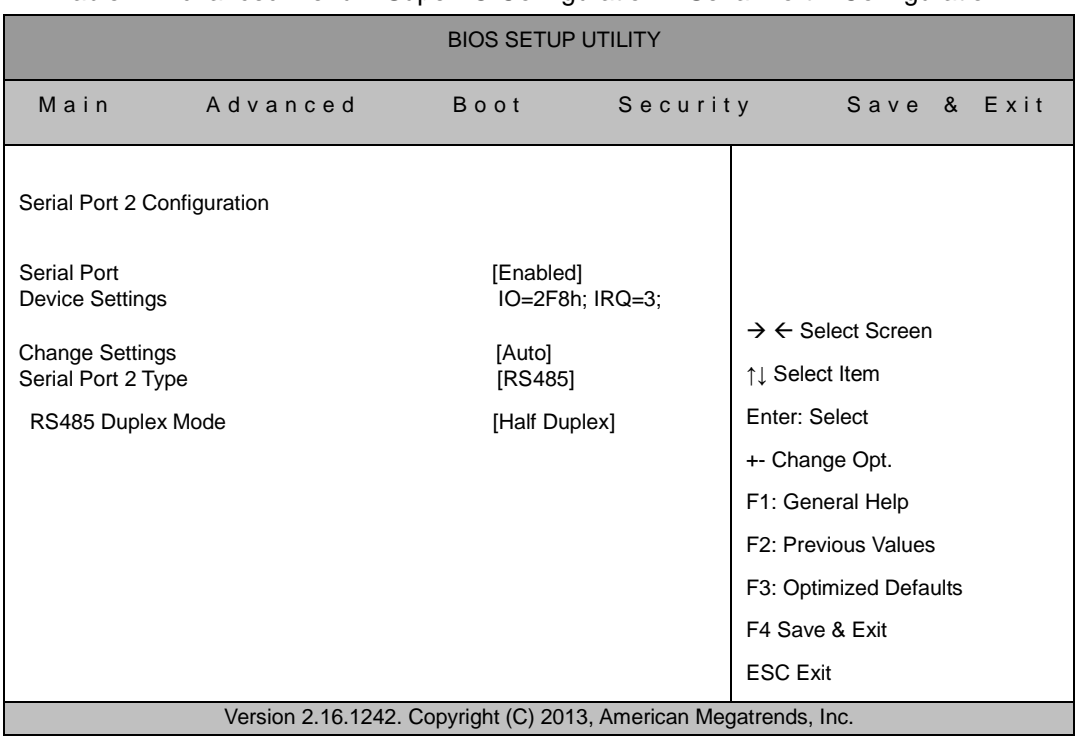

Table 11 Advanced Menu – Super IO Configuration – Serial Port 2 Configuration

## **Serial Port**

Options: Disabled, Enabled **Change Settings**  Options: Auto, IO=2F8h; IRQ=3; IO=3F8h; IRQ=3, 4, 5, 6, 7, 9, 10, 11, 12; IO=2F8h; IRQ=3, 4, 5, 6, 7, 9, 10, 11, 12; IO=3E8h; IRQ=3, 4, 5, 6, 7, 9, 10, 11, 12; IO=2E8h; IRQ=3, 4, 5, 6, 7, 9, 10, 11, 12 **Serial Port Type**  Options: RS232, RS422, RS485 **RS485 Duplex Mode** Options: Full Duplex; Half Duplex

<span id="page-31-0"></span>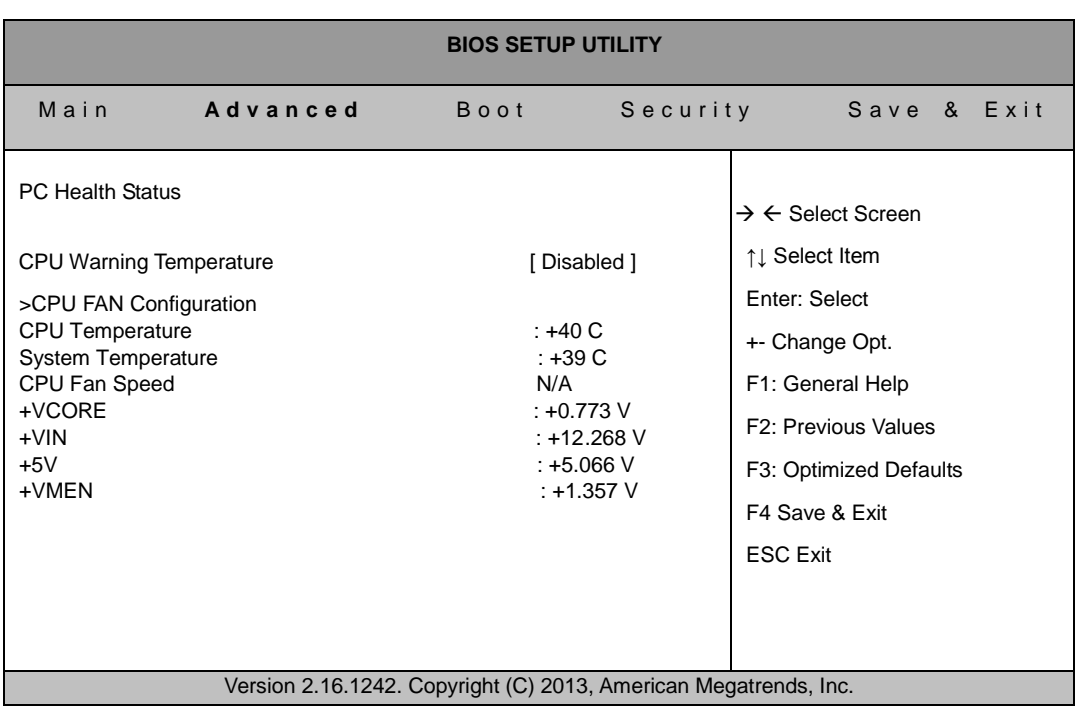

#### Table 12 Advanced Menu –H/W Monitor

#### **CPU Warning Temperature**

Options: Disabled, 80, 85, 90, 95

**CPU FAN Configuration**

#### **FAN Setting [Manual Mode]**

Options: Manual Mode, Auto Mode

**Manual Duty 255**

# <span id="page-32-0"></span>**Boot Menu**

<span id="page-32-1"></span>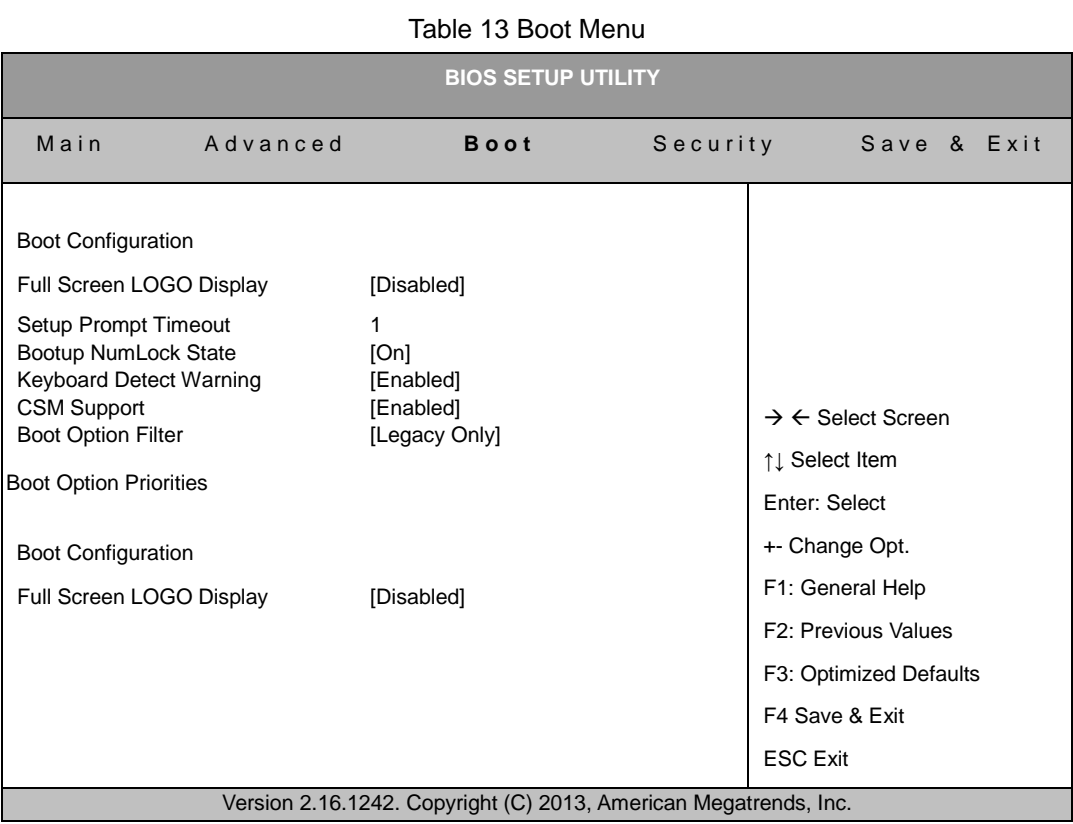

## **Full Screen LOGO Display**

Options: Disabled, Enabled

#### **Bootup Numlock State**

Options: On, Off

## **Keyboard Detect Warning**

Options: Disabled, Enabled **CSM Support** Options: Disabled, Enabled

#### **Boot Option Filter**

Options: UEFI and Legacy, Legacy only, UEFI only

# <span id="page-33-0"></span>**Security Menu**

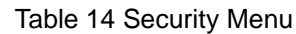

<span id="page-33-1"></span>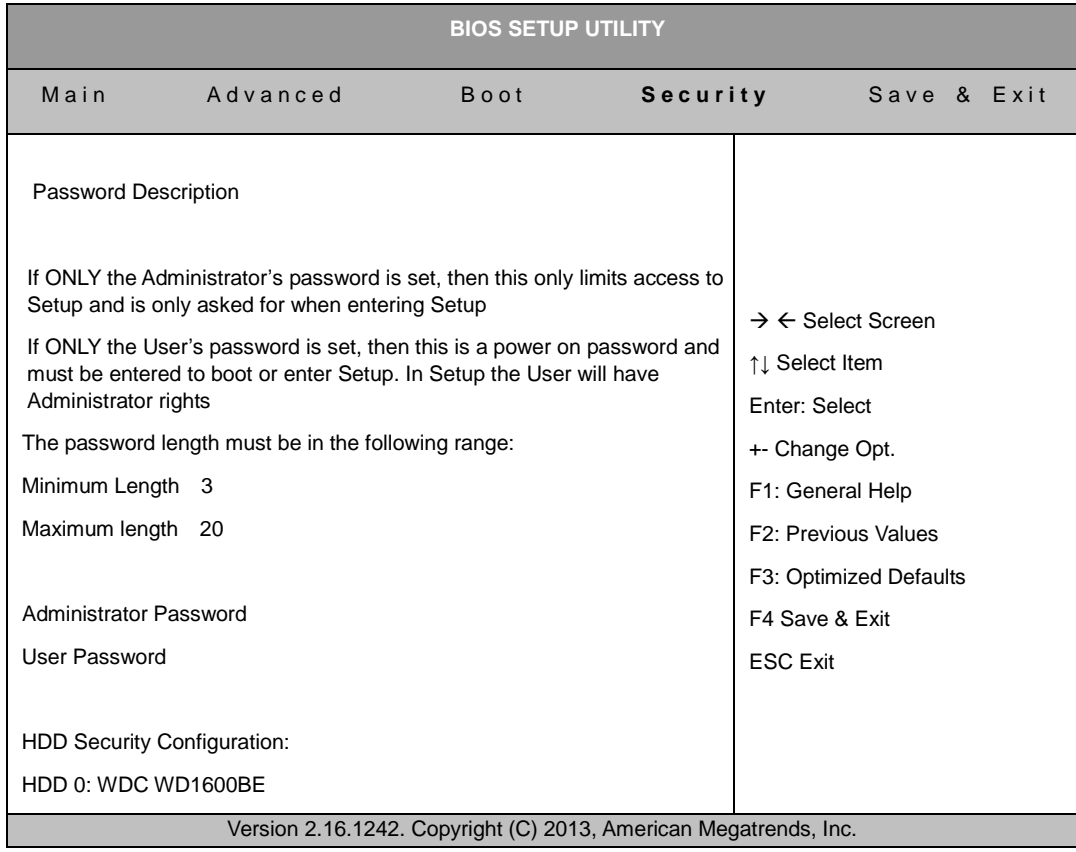

# <span id="page-34-0"></span>**Save & Exit Menu**

<span id="page-34-1"></span>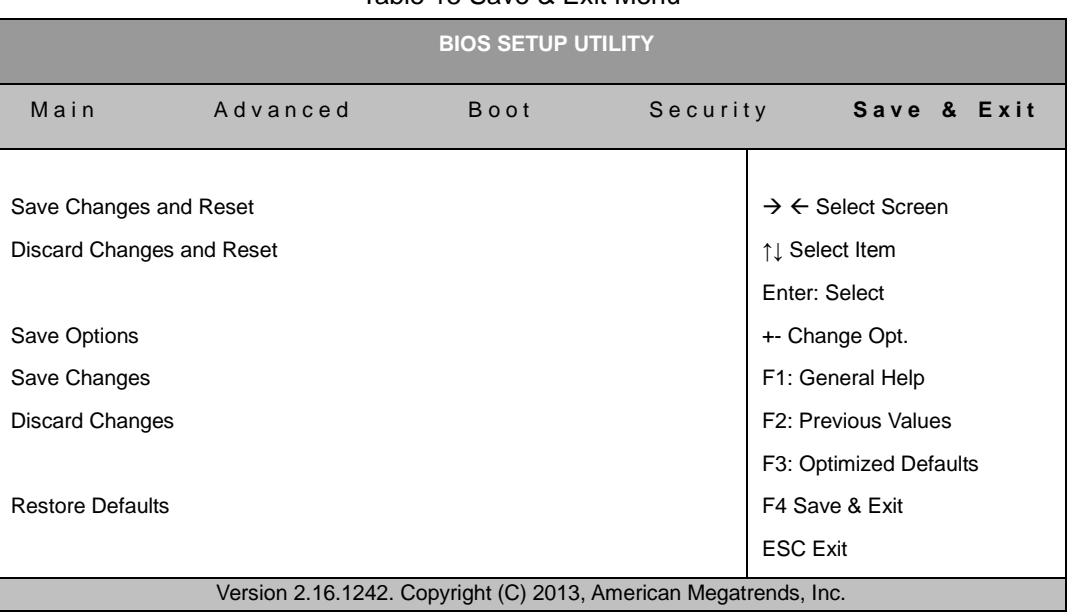

#### Table 15 Save & Exit Menu

## **Save Changes and Exit**

Exit system setup after saving the changes. Once you are finished making your selections, choose this option from the Exit menu to ensure the values you selected are saved to the CMOS RAM. The CMOS RAM is sustained by an onboard backup battery and stays on even when the PC is turned off. When you select this option, a confirmation window appears. Select [Yes] to save changes and exit.

#### **Discard Changes and Exit**

Exit system setup without saving any changes. Select this option only if you do not want to save the changes that you made to the Setup program. If you made changes to fields other than system date, system time, and password, the BIOS asks for a confirmation before exiting.

#### **Discard Changes**

Discards changes done so far to any of the setup values. This option allows you to discard the selections you made and restore the previously saved values. After selecting this option, a confirmation appears. Select [Yes] to discard any changes and load the previously saved values.

#### **Load Optimal Defaults**

Load Optimal Default values for all the setup values. This option allows you to load optimal default values for each of the parameters on the Setup menus, which will provide the best performance settings for your system. The F9 key can be used for this operation.

## **Load Failsafe Defaults**

Load Optimal Default values for all the setup values. This option allows you to load failsafe default values for each of the parameters on the Setup menus, which will provide the most stable performance settings. The F8 key can be used for this operation.

# **Chapter 4**

# **Driver Installation**

<span id="page-36-0"></span>If your KPC-1570 does not come with an operating system pre-installed, you will need to install an operating system and the necessary drivers to operate it. After you have finished assembling your system and connected the appropriate power source, power it up using the power supply and install the desired operating system. You can download the drivers for the KPC-1570 from our website and install as instructed there. For other operating systems, please contact us.